**V tem prispevku**

# Inventura v Trgovini na drobno za Vrednostno trgovsko blago

Zadnja sprememba 28/09/2021 11:30 am CEST

## **Inventura – Trgovina na drobno**

Ta navodila so namenjena izključno uporabnikom iCentra za modul Trgovina na drobno, ki **vodijo zalogo na artiklih tipa V – Vrednostno trgovsko blago.**

Zalogo vodite na artiklih, kjer je pomembna samo vrednost in porazdelitev na davčne stopnje – **v inventuri ne popisujete artiklov količinsko in se inventurne razlike uskladijo samo na vrednosti.**

 $\mathbf{r}$ 

Tip artikla V - vrednostno trgovsko blago

\*\*\*Za inventuro količinskega spremljanja zaloge so na voljo spodnja navodila Inventura <sup>v</sup> Trgovini na drobno brez povezave na Materialno skladiščno poslovanje in Inventura <sup>v</sup> Trgovini na drobno <sup>s</sup> povezavo na Materialno skladiščno poslovanje.

## **Pred pripravo inventure**

Pred pripravo inventure moramo izvesti nekaj kontrol nad podatki, da bomo pripravili knjižno stanje v inventuro brez nepotrebnih zapletov.

## **Usklajevanje prometa**

Pred obdelavo je priporočljivo narediti dodaten arhiv podatkov! Obdelavo je priporočljivo sprožiti pred inventuro, prehodom v novo leto in ostalimi kontrolami.

Med obdelavo se ne sme izvajat knjiženj na modulu preko tega ali drugih računalnikov, niti drugih modulih, navezanih na Trgovino na drobno.

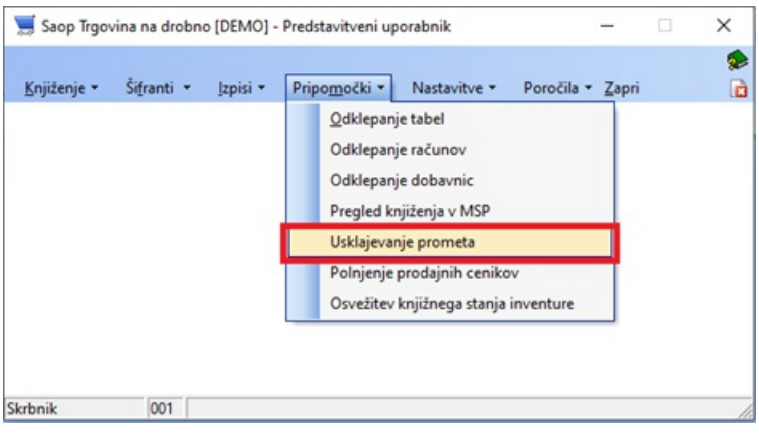

Obdelavo sprožimo za vsako poslovalnico posebej!

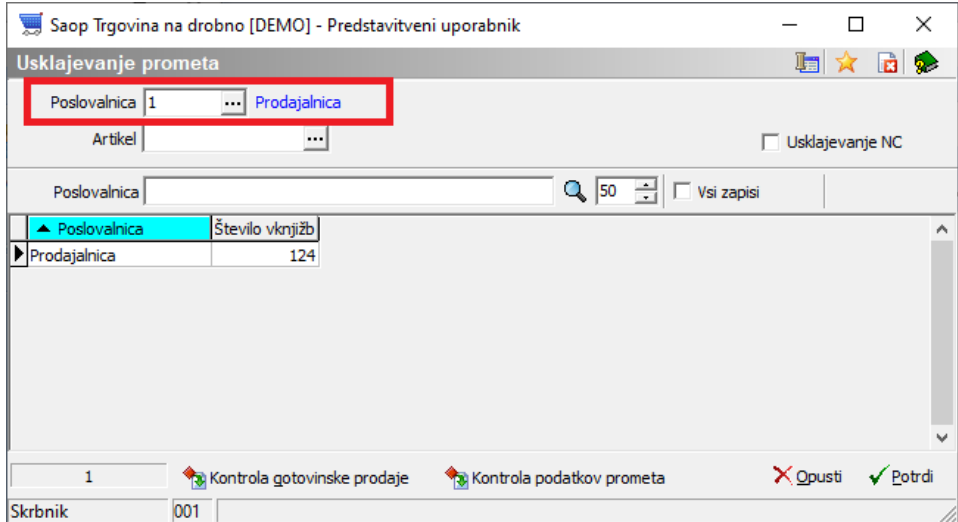

Usklajevanje prometa ima več kontrolnih obdelav:

### **• Kontrola podatkov prometa s** Kontrola gotovinske prodaje

- ali obstajajo v šifrantu artikli, ki imajo promet
- ali je tip artikla v šifrantu usklajen s tipom v prometu
- ali imajo prometni podatki serije
- ali imajo prometni podatki potrebne davke
- ali se ujemajo količine storno vrstic

Po pognani obdelavi se prikaže dnevnik obdelave.

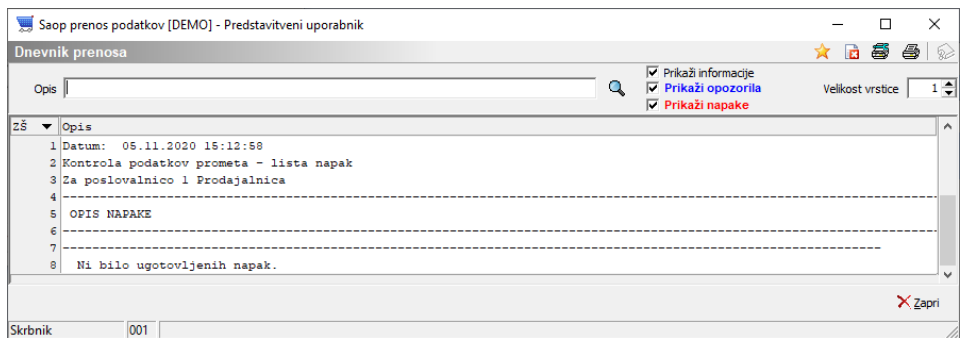

- **Kontrola gotovinske prodaje**
	- preveri morebitne zneske dokumenta, ki ne vsebuje vrstic

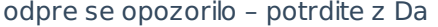

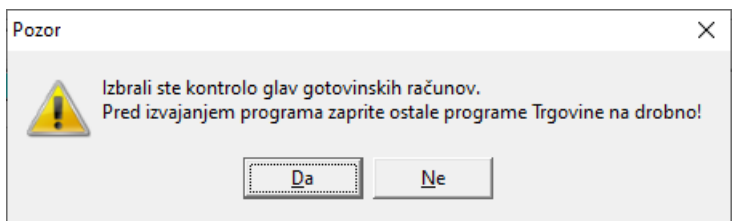

#### Po končani kontroli javi:

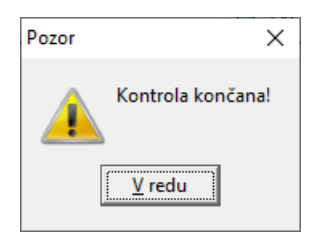

Po dodatnih obdelavah potrdimo še **usklajevanje prometa**, ki lahko traja dalj časa (čas obdelave je odvisen od hitrosti strojne opreme – velik vpliv ima hitrost zapisovanja podatkov na disk strežnika).

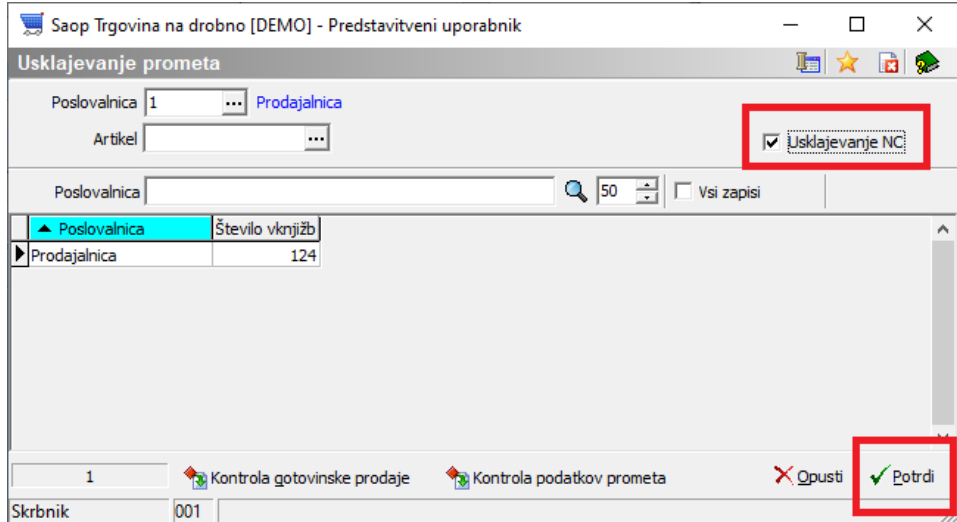

#### Odpre se obvestilo – potrdimo na Da

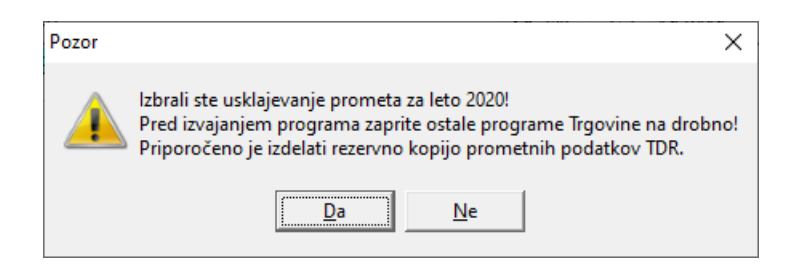

Obdelave ne prekinjajte in počakajte na konec obdelave, ko se pojavi obvestilo:

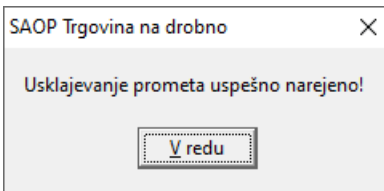

Usklajevanje je končano.

### **Kontrola vrednosti**

V primeru morebitnih težav na podatkih je priporočljiva tudi kontrola Maloprodajne vrednosti zaloge z DDV med dvema izpisoma. Izpis: **Evidenca o nakupu in prodaji TDR**

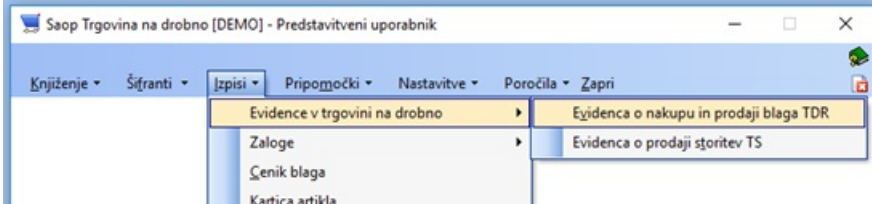

Kjer je končno stanje za dan popisa inventure usklajeno s predhodnim izpisom.

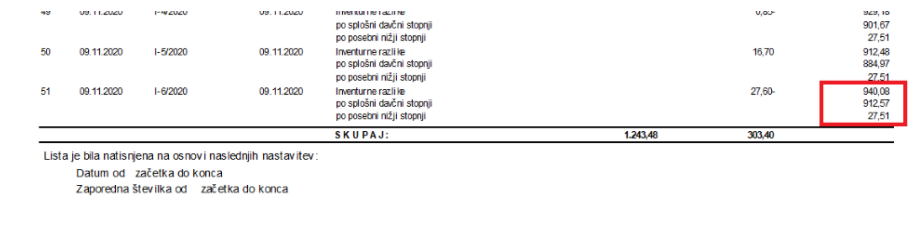

#### In izpis: **Zaloga blaga**

Stanje zalog se preverja na dan, ko bomo izvedli inventuro, da so zajeti vsi dokumenti zabeleženi v promet, vključno s tem datumom. Zalogo preverjamo na glavnem meniju Izpisi – Zaloga blaga.

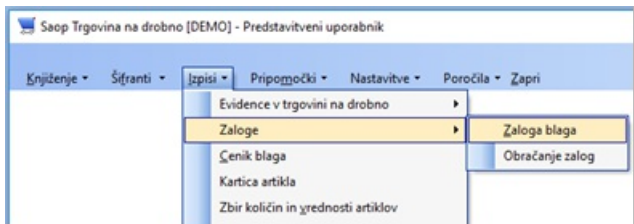

V nastavitvenem oknu določimo poslovalnico, datum kontrole in **OBVEZNO kljukici Vrednostno blago ter Prikaz količine 0** (namreč za vrednostno blago, ko se izvede prodaja na isti šifri artikla, kot je prejem, se količina lahko postavi na 0, a vrednost zaradi neupoštevanja kalkulacije prodajne cene iz prejema na prodaji je lahko različna od 0,00).

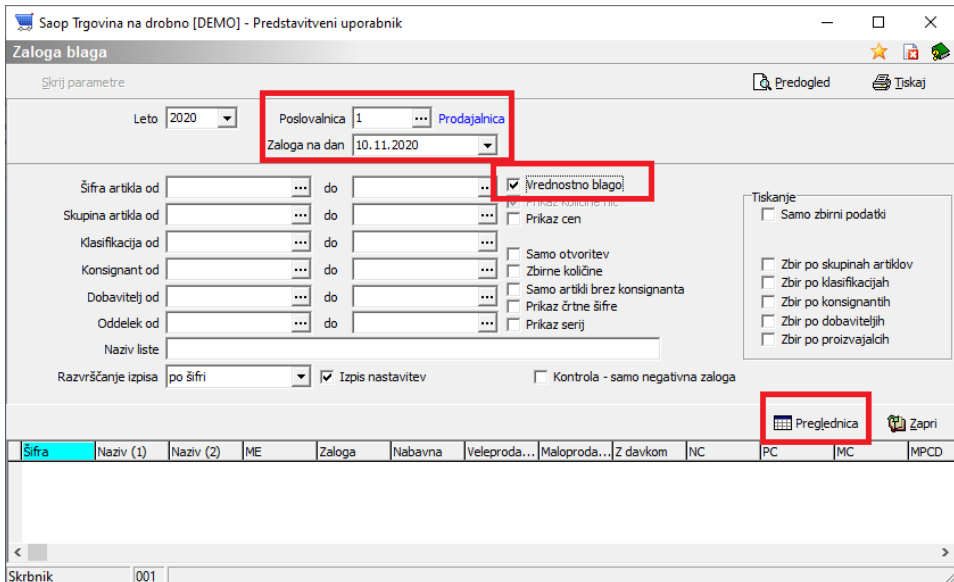

Po izbiri tabela imamo na dnu seštevek na nabavni ceni ter maloprodajni z DDV, ki se bo zabeležila v knjižno stanje inventure.

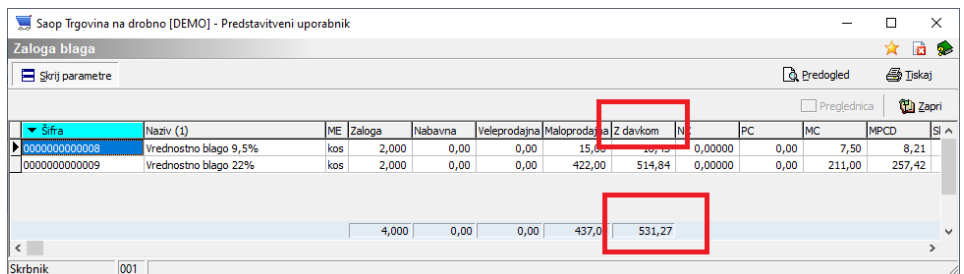

Podatke lahko tudi natisnemo preko Tiskaj desno zgoraj ali Predogled

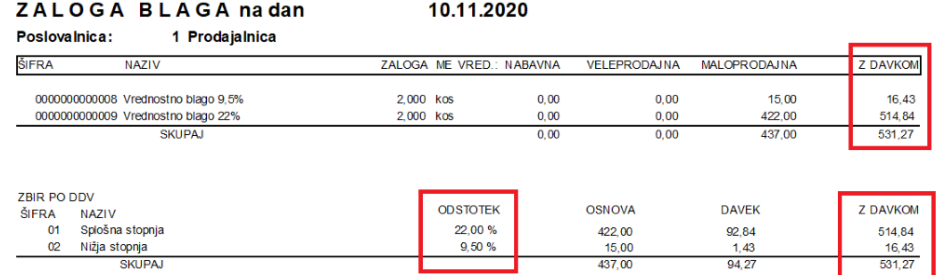

**Zaradi zaokrožitev podatkov po posameznih dokumentih je dovoljena minimalna razlika med Stanjem zaloge in znesku v Evidenci o nabavi in prodaji TDR!**

**V primeru, da ene od kontrol ne izvedete uspešno, predlagamo, da se povežete s SAOP! Omenjene kontrole lahko izvedete, tudi ko se ne pripravljate na inventuro ali nekaj dni pred inventuro (da se terminsko uskladimo) in nato kontrolo izvedete še tik pred pripravo inventure.**

### **Priprava inventure**

Pripravo izvedemo po predhodni kontroli na meniju Knjiženje – Inventure.

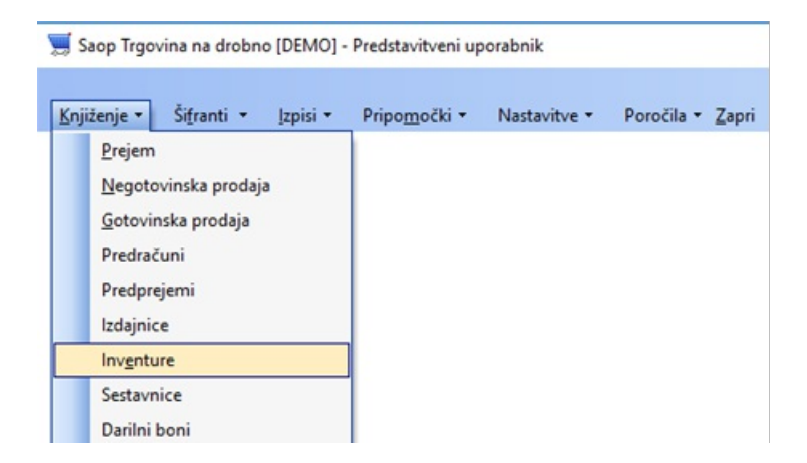

Odpre se preglednica, kjer za tekoče leto določimo poslovalnico, na kateri bomo pripravili inventuro.

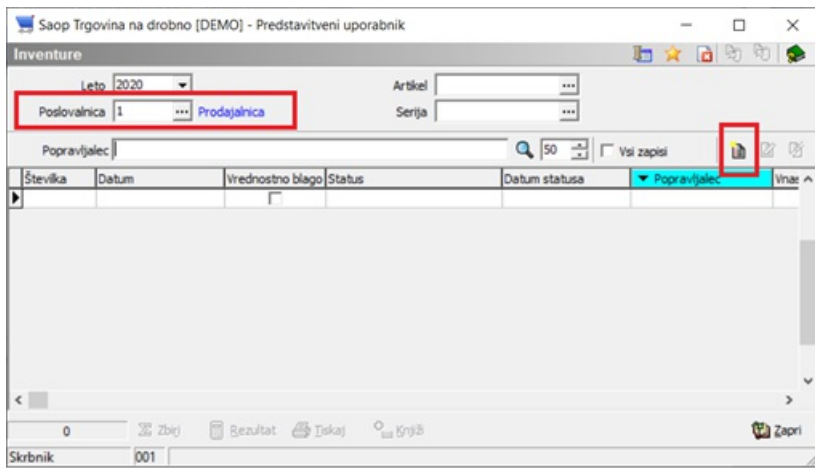

**Vnos nove inventure**

b Z Nadaljujemo preko gumba Vnesi zapis (Insert) **Winesi zapis**, ko se nam odpre nastavitveno okno za pripravo inventure.

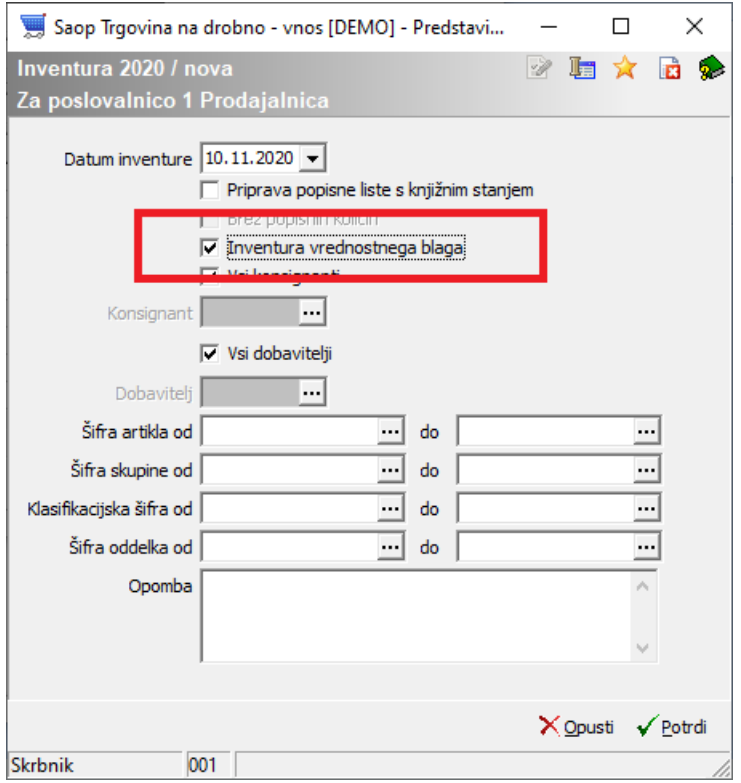

Okno prikazuje nov vnos inventure za izbrano leto ter poslovalnico z naslednjimi nastavitvenimi podatki:

**Datum inventure** – program ponudi tekoči datum, a ga lahko spremenimo. Datum je ključnega pomena pri zajemu podatkov iz prometa in na ta datum se izvaja osvežitev knjižnega stanja inventure ter dalje pripravi dokument inventurnih razlik v negotovinsko prodajo in zabeleži v trgovsko evidenco.

- **Priprava popisne liste s knjižnim stanjem** pri pripravi inventure predlagamo, da se kljukice ne izbere, saj se na ta način popisne liste ne pripravijo in tako vse vnašamo glede na popis. V kolikor bi izbrali kljukico, se nam avtomatsko pripravi popisna lista s stanjem kot je knjižno in pri popisu moramo artikel po artikel iskati na popisnem listu ter preko popravljanja vnašati inventurne razlike – počasnejši vnos in ni primeren pri uporabi terminala ali čitalca pri popisu dejanskega stanja.
- **Inventura vrednostnega blaga** kljukica omogoča pripravo vrednostne inventure – za vrednostno inventuro je kljukica obvezna!
- **Vsi konsignanti** v kolikor je kljukica izbrana, se v knjižno stanje pripravijo vsi artikli, ne glede na to, kaj je vneseno na artiklu v polje konsignant – brez kljukice so zajeti samo artikli z navedenim konsignatarjem (lahko tudi samo artikli brez izpolnjenega konsignanta).
- **Konsignant** v kolikor izberemo konsignanta, se v knjižno stanje pripravijo samo artikli, ki imajo v šifrantu artiklov določenega tega konsignanta.
- **Vsi dobavitelji** v kolikor je kljukica izbrana, se v knjižno stanje pripravijo vsi artikli, ne glede na to, kaj je vneseno na artiklu v polje dobavitelj – brez kljukice so zajeti samo artikli z navedenim dobaviteljem (lahko tudi samo artikli brez izpolnjenega dobavitelja).
- **Dobavitelj** v kolikor izberemo dobavitelja, se v knjižno stanje pripravijo samo artikli, ki imajo v šifrantu artiklov določenega tega dobavitelia.
- **Od do šifra artikla** deluje kot vsi filtri in v kolikor ga izpolnimo, se v knjižno stanje pripravijo samo artikli, ki odgovarjajo temu razponu šifer artiklov.
- **Od do skupine** deluje kot vsi filtri in v kolikor ga izpolnimo, se v knjižno stanje pripravijo samo artikli, ki odgovarjajo temu razponu šifer skupin artiklov.
- **Od do klasifikacije** deluje kot vsi filtri in v kolikor ga izpolnimo, se v knjižno stanje pripravijo samo artikli, ki odgovarjajo temu razponu šifer klasifikacij artiklov.
- **Od do oddelka** deluje kot vsi filtri in v kolikor ga izpolnimo, se v knjižno stanje pripravijo samo artikli, ki odgovarjajo temu razponu šifer oddelkov artiklov.
- **Opomba** poljubno besedilo, za interne potrebe ne vpliva na

knjiženje inventure.

Odpre se okno pripravljene inventure, katero preko potrdi potrdimo. S tem se v preglednici inventur pojavi nova inventura s statusom Pripravljen – črne barve.

### **Kontrola pravilnosti priprave inventure**

Na preglednici inventur lahko naredimo hitro kontrolo pravilnosti priprave preko gumba Zbiri **x** zbiri, kjer v knjižnem stanju morajo biti enake vrednosti, kot so v izpisu stanja zalog pri enakih nastavitvenih parametrih. Kontrolo izvajamo na Maloprodajni vrednosti z DDV ter na nabavni vrednosti.

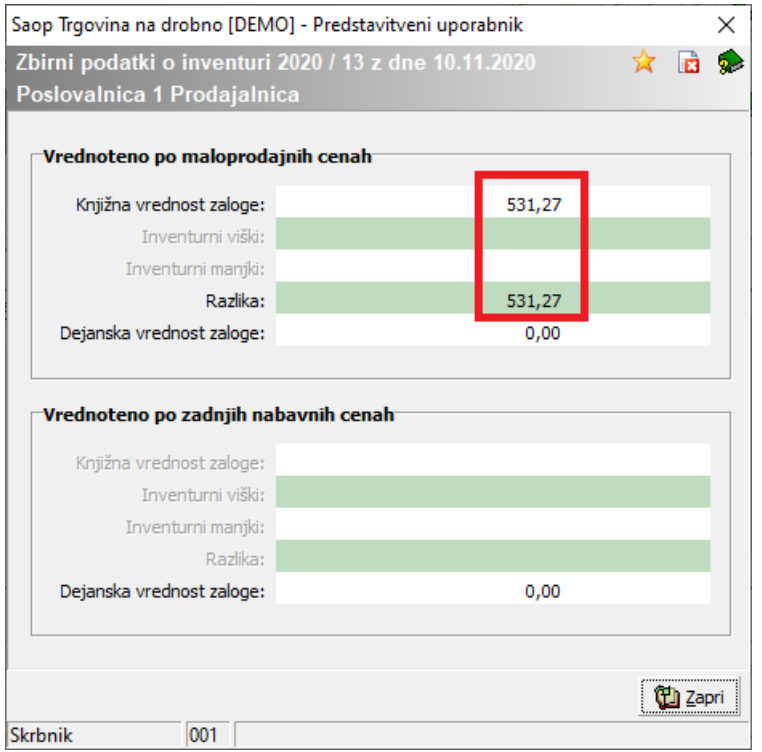

**Zaradi zaokrožitev podatkov po posameznih dokumentih je dovoljena minimalna razlika med Stanjem zaloge in znesku v Evidenci o nabavi in prodaji TDR, kar se odraža tudi v Knjižni vrednosti zaloge po maloprodajnih cenah z DDV!**

### **Izpis inventurnih list**

Na preglednici inventur je omogočeno preko spodnjega gumba Tiskaj izpis inventurnih list za izvajanje ročnega / papirnatega popisa (v kolikor popis izvajate izključno s terminalom, tisk tega ni potreben).

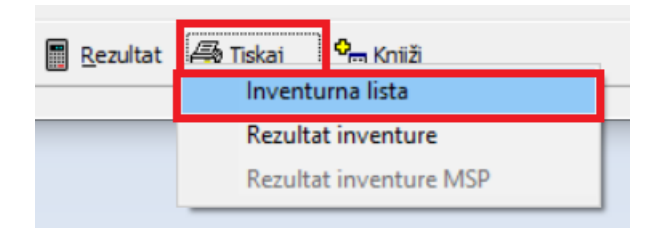

Odpre se nastavitveno okno z naslednjimi nastavitvenimi parametri:

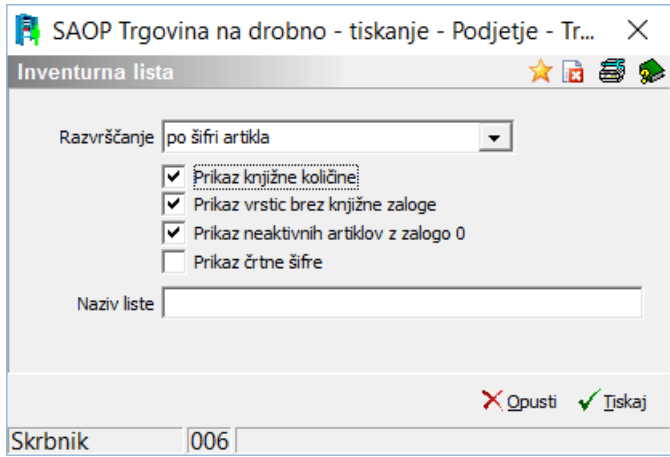

- Razvrščanje omogoča na izpisu naraščajočo razvrstitev po naslednjih podatkih: Šifra artikla, Nazivu artikla, Skupini artikla, Klasifikaciji artikla ali Črtni šifri
- Prikaz knjižne količine na izpisu popisnega lista je vidna količina knjižnega stanja v zalogi pred vnosom popisa
- Prikaz črtne šifre na izpisu liste se prikaže podatek črtna šifra iz šifranta artiklov
- Naziv liste v kolikor navedemo vsebino v polje, se le-ta izpiše na inventurno listo zgoraj

Preko gumba tiskaj je omogočen izpis, pred izpisom lahko preverimo na predogledu, kaj se bo tiskalo in koliko je potrebnih strani za tisk.

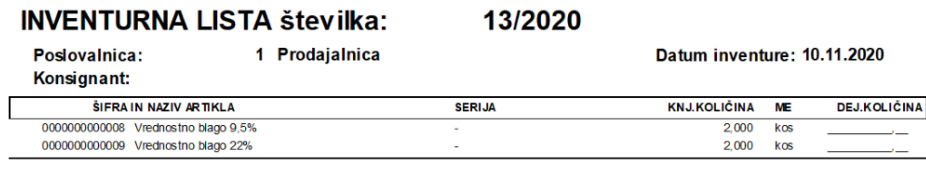

## **Vnos popisa inventure**

Pri popisu stanja v inventuro moramo na pripravljeni inventuri vnesti popisno listo, na katero bomo vnašali popisno stanje artiklov ročno ali s pomočjo

terminala.

### **Vnos nove popisne liste**

Popisna lista lahko nastane avtomatsko s pripravo inventure – glede na nastavitev. V večini primerov priprave inventure se popisne liste ne tvorijo in jih moramo samo vnesti. Ena inventura ima lahko neomejeno število popisnih list.

Najprej inventuro označimo in izberemo popravi zapis. Nato nadaljujemo na drugem zavihku inventure Popisne liste.

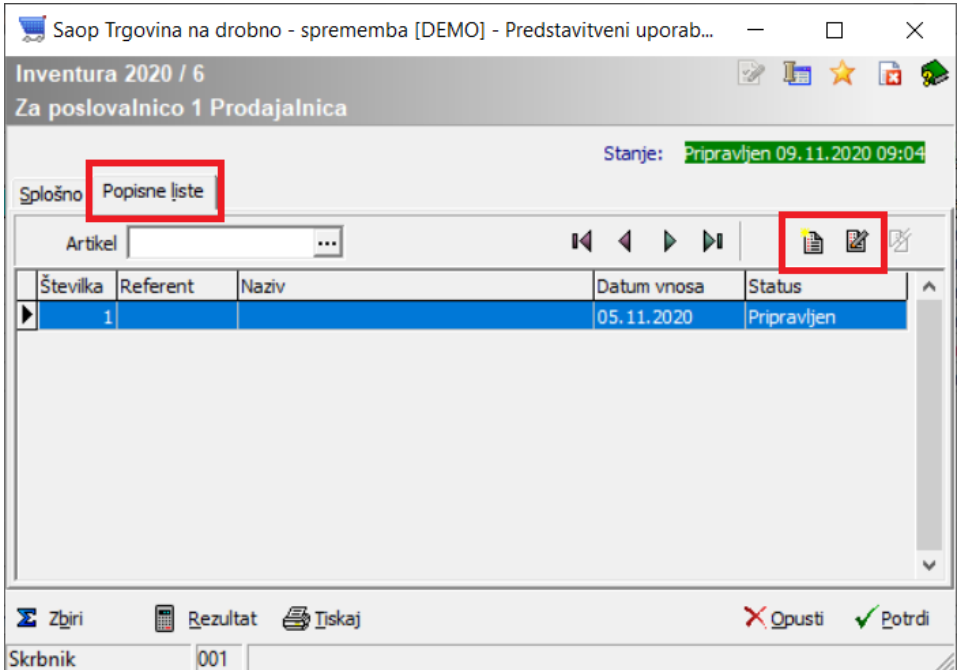

Na popisni listi lahko določimo referenta, kdo je kaj popisal ali v Opombo zabeležimo, kaj smo na tej popisni listi popisali.

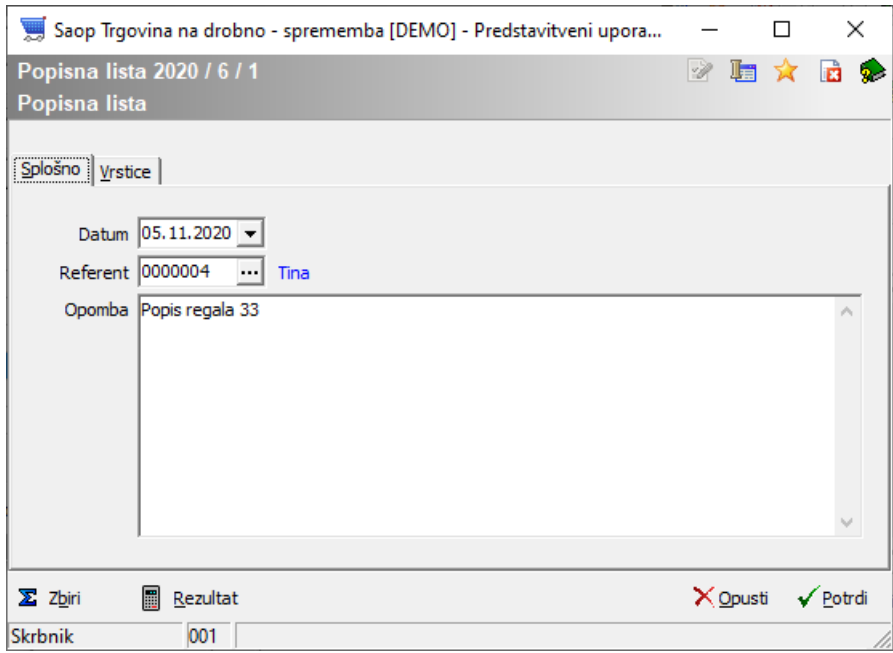

Popisnih list je lahko več in vsi popisani podatki se seštejejo na nivoju inventure skupaj v dejansko stanje.

### **Vnos vrstic popisne liste**

Sistem omogoča dva načina ročnega vnosa dejanskega stanja ter vnos s pomočjo ročnega terminala.

#### **Vnos s pomočjo vrstičnega vnosa**

To je hitrejši način vnosa in temu primerno je vidnih manj informacij o stanju. V preglednici vrstic popisne liste imajo posamezni stolpci oznako rumenega svinčnika , kar predstavlja možnost neposrednega vnosa podatkov preko preglednice. Preglednica omogoča tudi vnos Maloprodajne cene ter nabavne cene kljub temu, da svinčnik ni prikazan. Ob vnosu podatkov v vrstice se posamezen zapis potrdi s preskokom v naslednjo vrstico s pomočjo smerne puščice na tipkovnici navzdol ↓.

Vnašamo lahko šifre ročno iz inventurne liste ali neposredno s čitalcem v polje artikel ter dalje izpolnimo potrebne podatke: šifra, serija, količina oz. v primeru uporabe črtne šifre pretvornika izpolnimo količino pretvornika, ki ustrezno preračuna dejansko količino popisa. Pri vrednostni inventuri lahko tudi ročni terminal nastavite, da ob popisu vnašate maloprodajno ceno ali celo nabavno ceno.

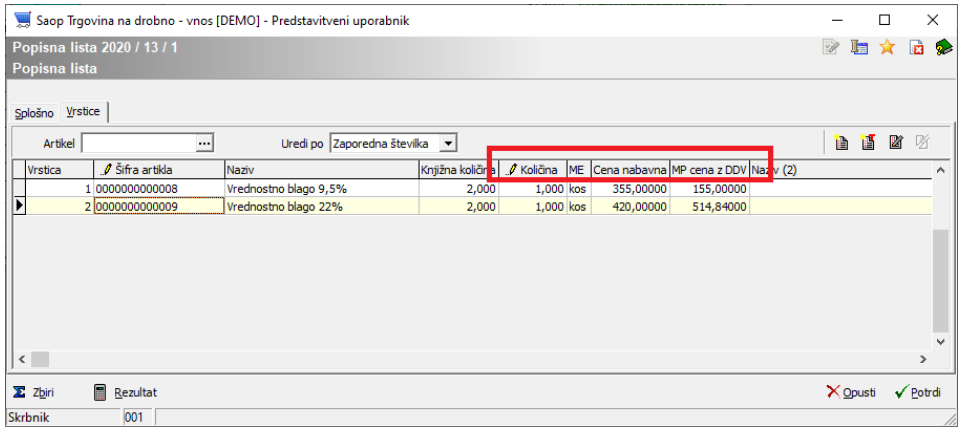

#### **Vnos s pomočjo vnosnega okna**

Na posamezni popisni listi lahko vrstice artiklov vnašamo preko Vnesi vrstico ko se nam odpre okno za vnos podatkov.

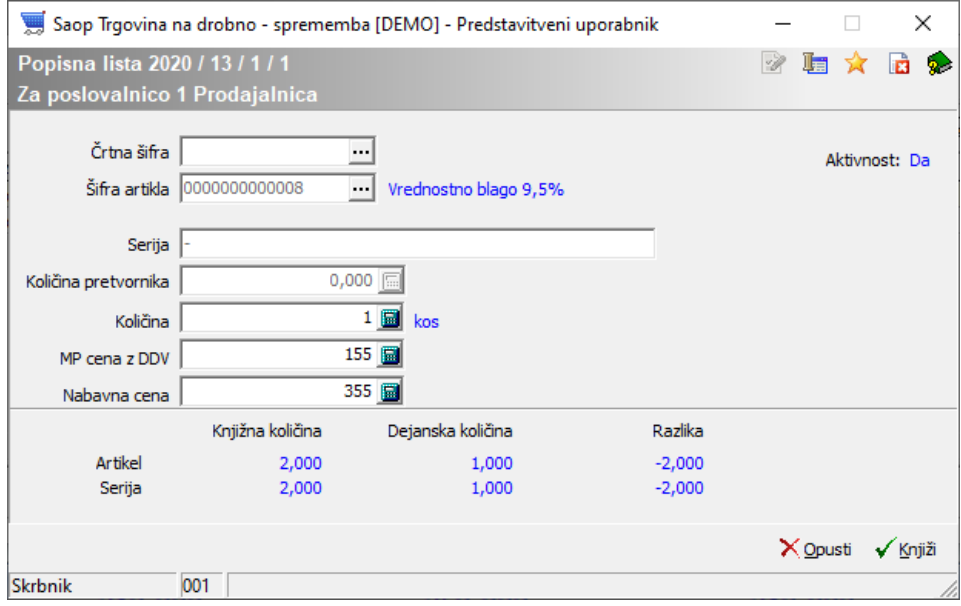

Vnosno okno omogoča vnos artikla ročno ali s čitalcem. Po izboru se nam prikažejo podatki in dosedanje stanje popisa artikla ter dosedanje odstopanje brez trenutne količine, ki še ni potrjena. Po potrditvi na gumb Knjiži ali **Alt+K** se okno izprazni za naslednji vnos.

#### **Vnos s pomočjo praznjenja terminala**

Vnos popisnih vrstic izvedemo preko gumba Uvoz iz RT **ish**, ko se nam odpre že poznano okno za uvoz podatkov, ki smo jih spraznili iz prenosnega terminala.

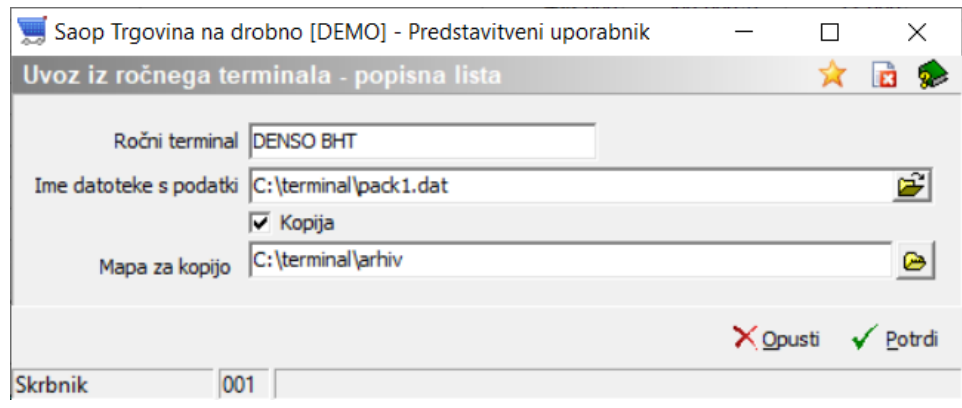

Po potrditvi sistem za prebrane podatke odpre dnevnik prenosa, katerega predlagamo, da si natisnete, v kolikor ni bil prenos v celoti uspešno izveden.

#### **Vnos rezultata v enem znesku**

Za uporabnike vrednostne maloprodaje je omogočen vnos rezultata v enem znesku za posamezno davčno stopnjo. V tem primeru navedemo na popisni listi samo po eno vrstico za davčno stopnjo in na količino 1 vnesemo v polje Maloprodajna in nabavna cena končno dejansko stanje, ki smo ga pridobili izven te inventure SAOP iCentra.

## **Iskanje, kje je bil kakšen artikel popisan**

Na inventuri lahko en artikel popišemo večkrat na več popisnih listah. Temu je namenjen filter za iskanje določenega artikla na nivoju popisnih list.

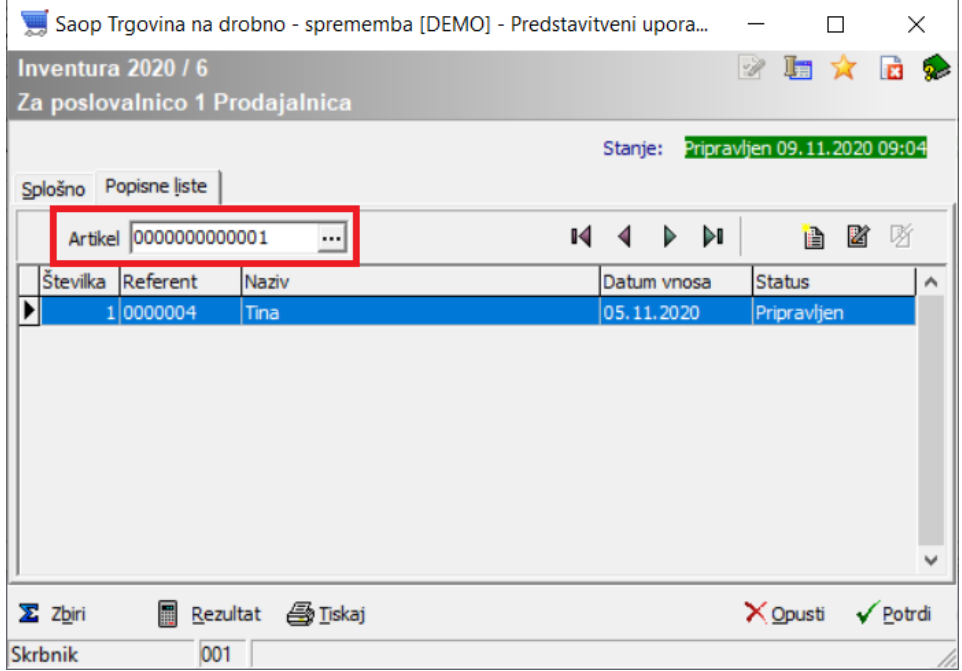

Preglednica prikaže samo popisne liste, ki vsebujejo izbran artikel.

Ravno tako je nivoju popisne liste omogočeno v vrsticah iskanje izbranega artikla.

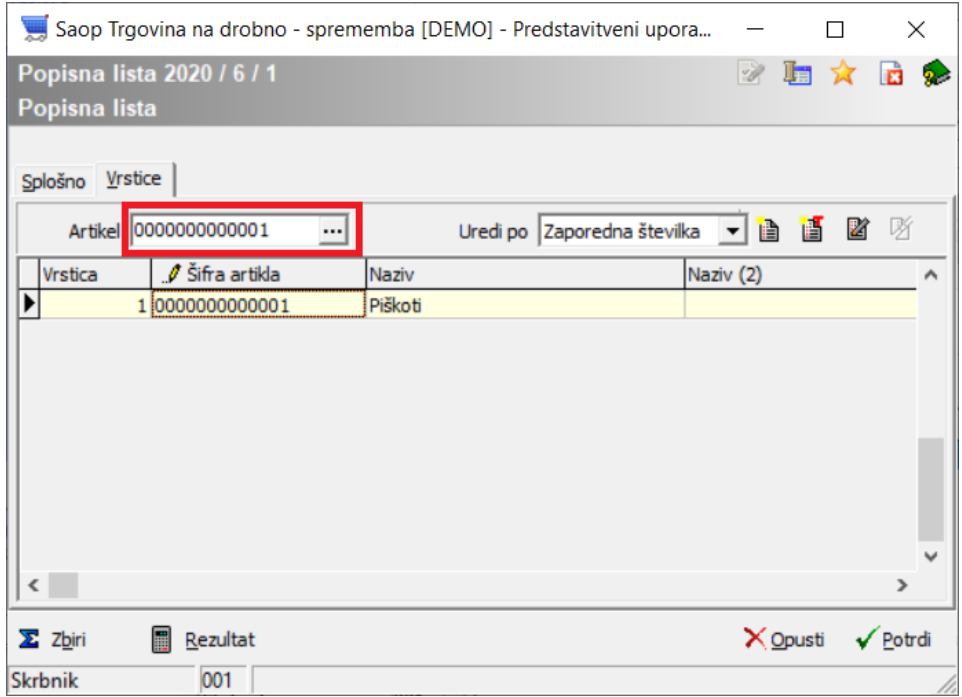

V preglednici se pojavijo samo vrstice s to izbrano šifro artikla.

## **Tisk posamezne popisne liste**

Ko smo na posamezni popisni listi, imamo možnost tiska popisne liste spodaj preko gumba Tiskaj

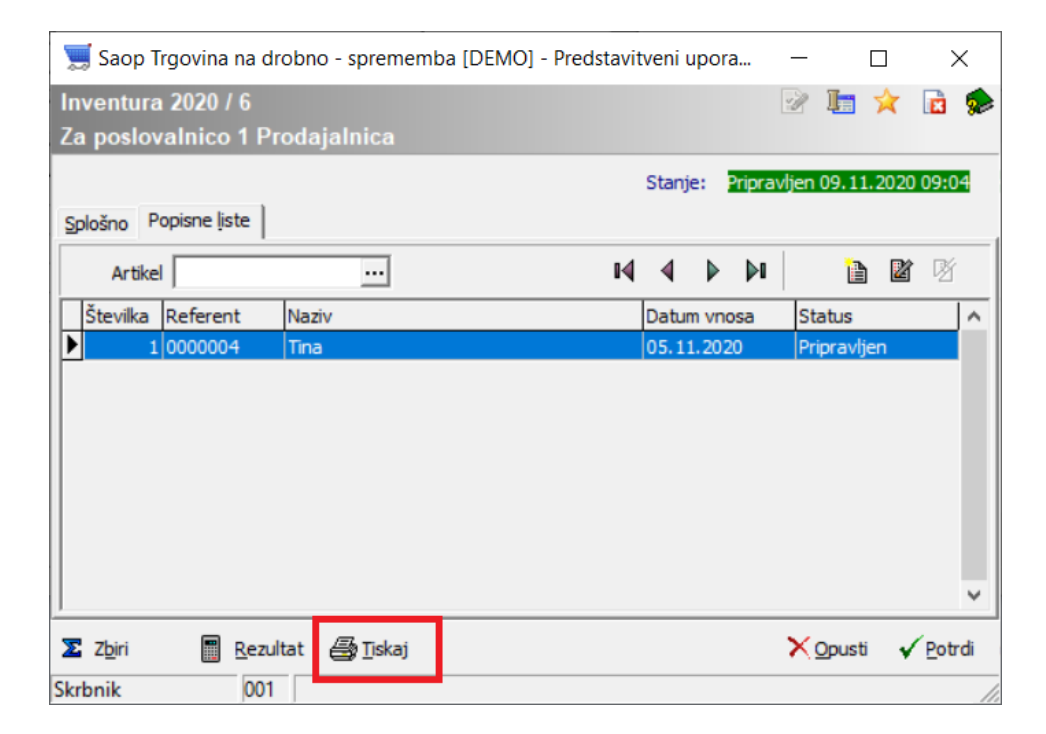

Izpis vsebuje popisno stanje ter knjižno stanje artiklov ter popisne liste.

### **Hitri pregled rezultata inventure**

Sistem omogoča takoj pregled popisanega stanja brez dodatne obdelave na popisni listi, na inventuri ali preglednici inventur.

### **Pregled preko gumba Zbiri**

Gumb Zbiri **x** zbiri prikaže vrednostne podatke inventurnih razlik in novega dejanskega stanja po maloprodajni ceni z DDV ter zadnji nabavni ceni.

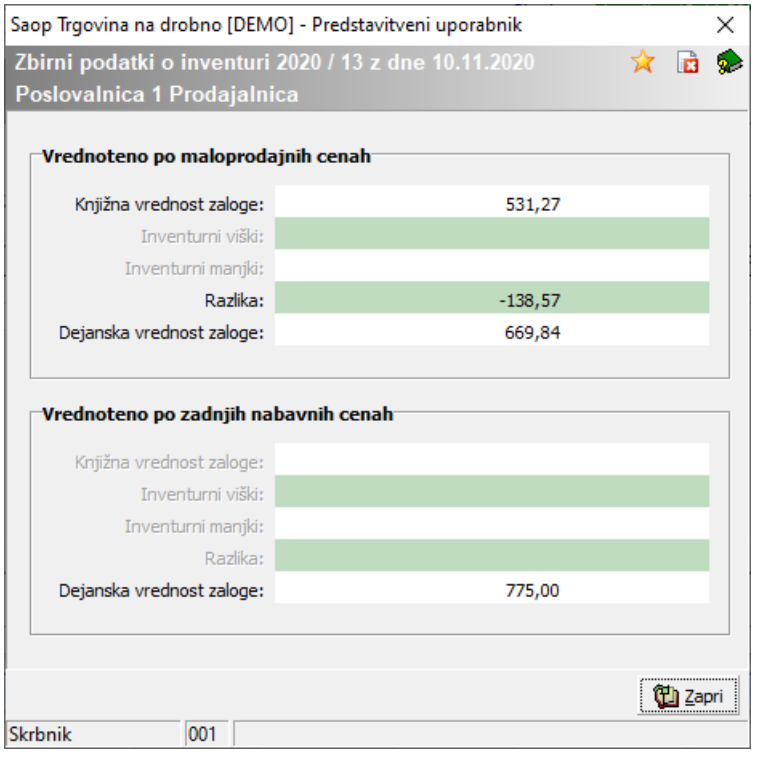

### **Pregled stanja preko gumba Rezultat**

Gumb rezultat **E** Bezultat prikazuje knjižno in dejansko količino ter razlike inventure, tako v enotah mere kot v vrednostih. Preko te preglednice najhitreje s poljubnim razvrščanjem in dodatnimi filtri preverite inventurna odstopanja ali najdete morebitne artikle, ki ste jih med popisom pozabili popisati.

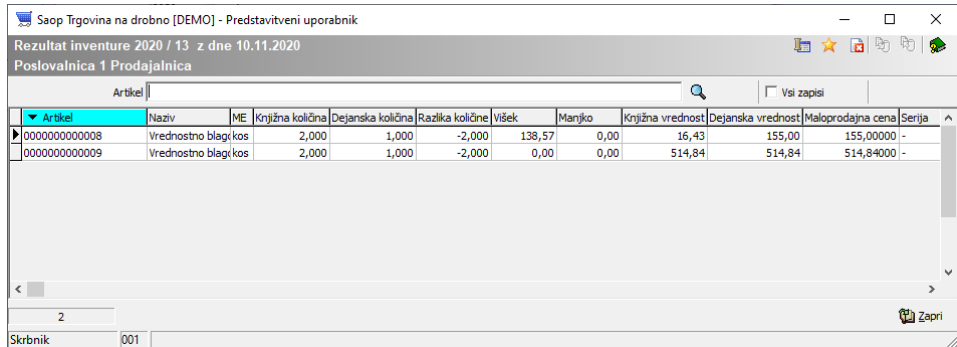

#### **Prenos podatkov v datoteko**

Preglednica preko desnega klika omogoča tudi s pomočjo Čarovnika za izvoz podatkov prenos podatkov v razne datoteke.

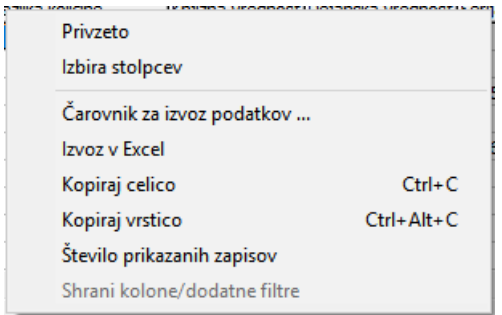

#### **Uporaba posebnega filtra po lastni izbiri**

Preglednica ima za lažje obvladovanje v vrstici iskanja lupo Q, ki na desni miškin klik omogoča dodatne nastavitve kriterijev, ki si jih lahko pred nastavite za uporabo. Ob uporabi omenjenega filtra se lupa spremeni v sito  $E$  .

### **Pregled rezultata na predogled ali izpis začasnega rezultata**

Na preglednici inventur preko gumba Tiskaj spodaj lahko natisnete trenutni / začasni rezultat inventure na papir ali ga samo preverite preko predogleda.

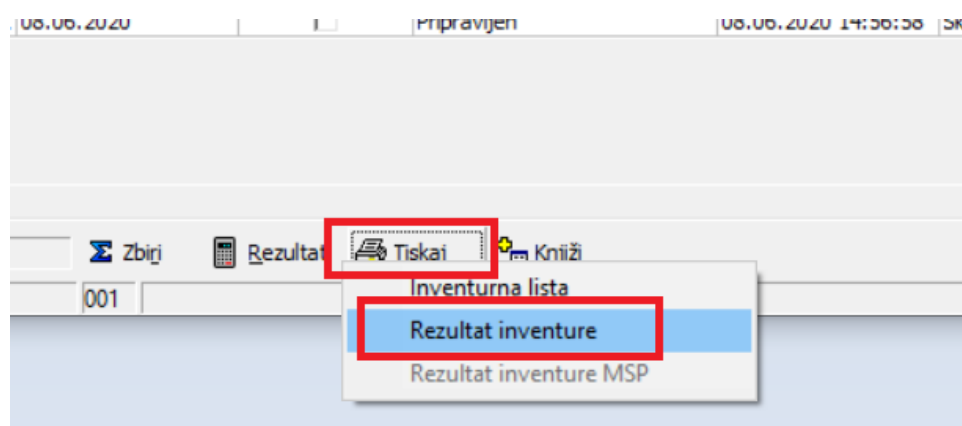

Tiskanja začasnega rezultata ne svetujemo, saj se le-ta ob morebitnih dodajanjih ali spreminjanjih popisa do knjiženja inventure lahko še spremeni. Tisk rezultata predlagam, ko že vse zaključimo.

#### **Vnos popravkov knjižnega stanja in osvežitev inventure**

Ko je inventura pripravljena, se vsakršno knjiženje prometa [prejemi, spremembe cen, vračila, prodaja] v knjižnem stanju inventure ne upošteva brez ročnega zagona obdelave – Osvežitev knjižnega stanja inventure.

## **Popravek knjižnega stanja inventure**

Pri potrebi popravka knjižnega stanja za inventuro je potrebno narediti ustrezne dokumente v knjiženju. Primer: menjave enakovrednih artiklov med različnimi šiframi. Te dokumente lahko naredite na strani prejema ali na strani izdaje, pomembno je le, da so dokumenti z datumom pred datumom inventure.

## **Osvežitev knjižnega stanja inventure**

Osvežitev ni potrebna, v kolikor od priprave inventure dalje v prometu nič več ne knjižimo, ker bi želeli, da se upošteva na inventuri!

Na glavnem meniju med pripomočki je obdelava Osvežitev knjiženega stanja inventure.

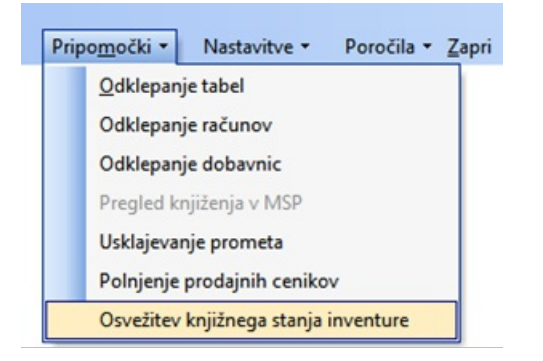

Odpre se preglednica inventur izbranega leta in poslovalnice, ki imajo status Pripravljen.

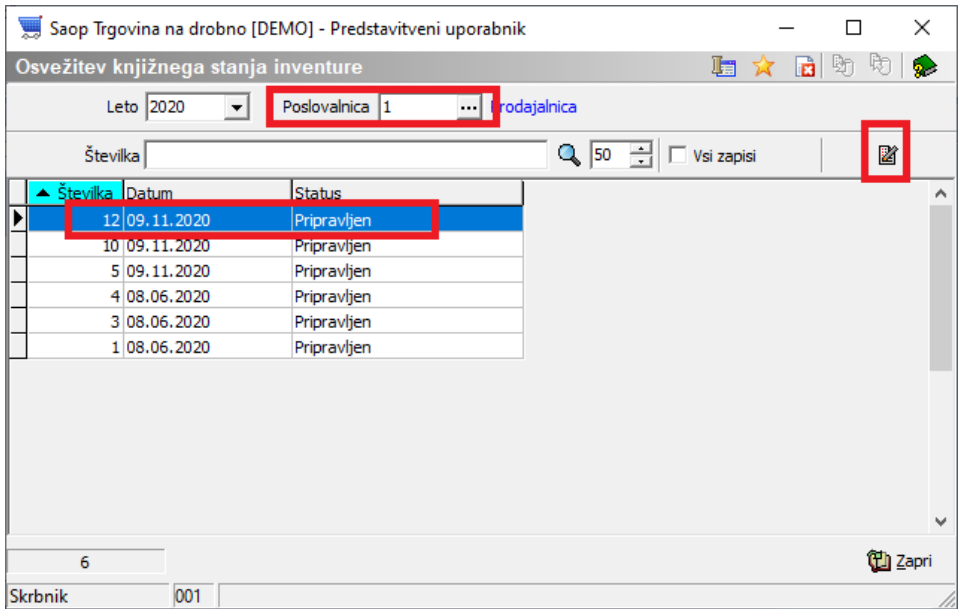

Za izbrano inventuro izberemo ikono popravi zapis **iza in odpre se okno** inventure.

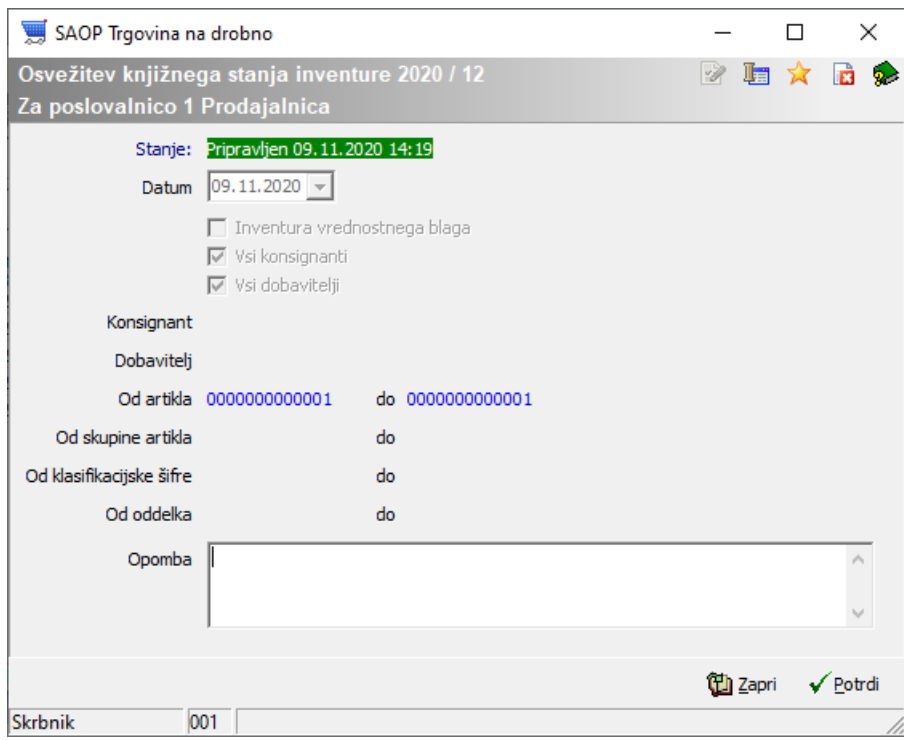

Na gumb potrdi nas sistem opozori in na potrditev na gumb Da se izvede osvežitev knjižnega stanja inventure ter preračun inventurnih razlik glede na že popisano dejansko stanje.

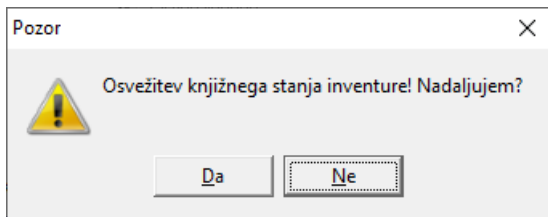

#### **Obdelava ne spreminja podatkov vnosa na popisne liste inventure!**

Inventura je po uspešnem zaključku osvežena in lahko se vrnemo na inventuro ter preverjamo nove rezultate inventure.

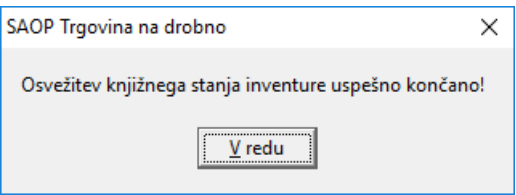

#### **POMEMBNO !**

**V kolikor se ob osvežitvi inventure odpre dnevnik osvežitve inventure z napakami predlagamo, da si to obvestilo izpišete in javljene težave odpravite.**

### **Knjiženje inventurnih razlik**

Ko smo že vse popisali, uredili viške in manjke, popravili morebitne napake vnosa in se z rezultatom dejanskega stanja količinsko in vrednostno strinjamo, takrat predlagamo ponovno pripravo dodatnega arhiva podatkov.

### **Knjiženje inventure – na preglednici inventur**

**Po knjiženju inventure ni več mogoče spreminjati** – omogočen je samo pregled in izpis.

Na preglednici inventur preko spodnjega gumba Knjiži.

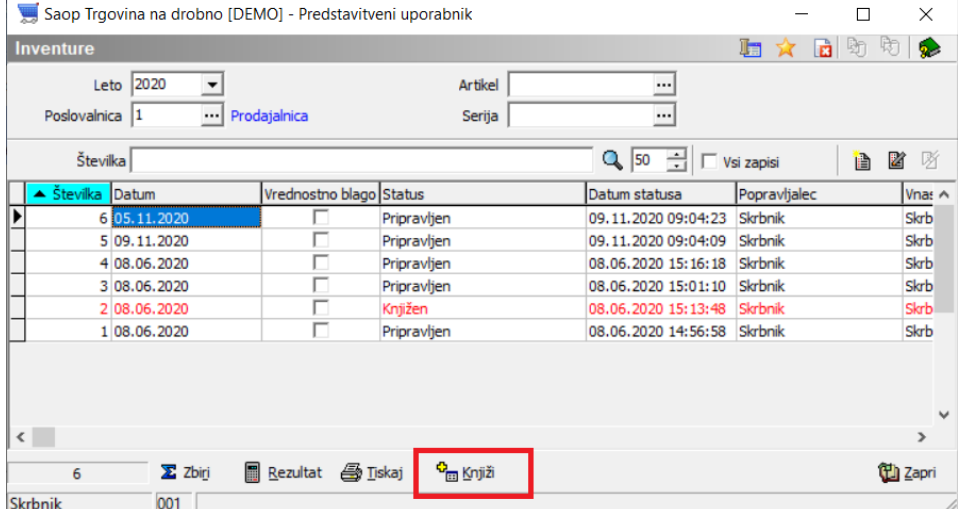

Odpre se okno za nastavitev parametrov za prenos inventurnih razlik v Negotovinsko prodajo.

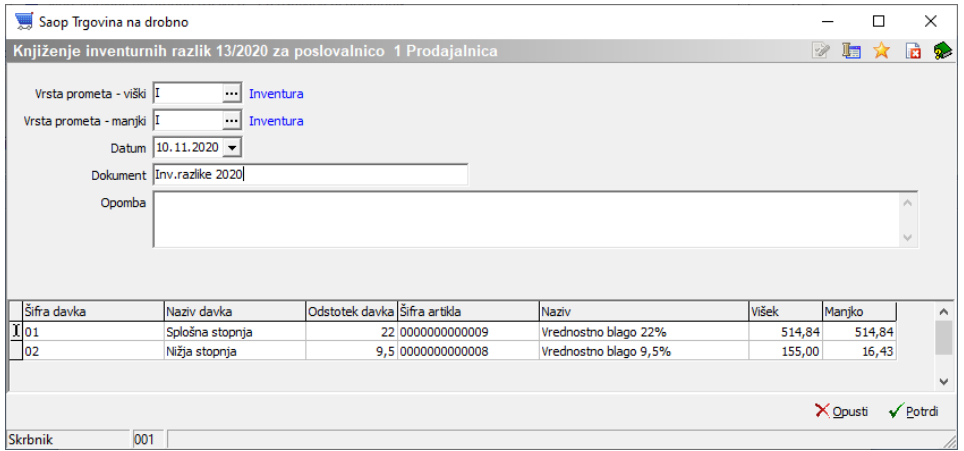

**Vrsta prometa** – izberemo vrsto prometa tipa I – Inventura za pripravo dokumenta v negotovinski prodaji

**Datum** – predlaga se datum inventure, obenem je to datum dokumenta v Evidenci o nakupu in prodaji

**Dokument** – poljubno lahko v polje navedemo besedilo, ki se prenese v negotovinsko prodajo

**Opomba** – poljubno besedilo – prenese se na opombo v promet

Za vrednostno blago se v spodnjem delu ekrana odpre preglednica s toliko zapisi, kot je v inventuri različnih šifer davka. V preglednici je polje šifra artikla, kjer je potrebno izbrati artikel s pripadajočo davčno stopnjo. Priporočamo izbiro šifer artiklov, na katerih ne knjižite rednega prometa.

Nadaljujemo preko gumba Potrdi (**Alt+P**). Po uspešnem knjiženju se odpre opozorilo:

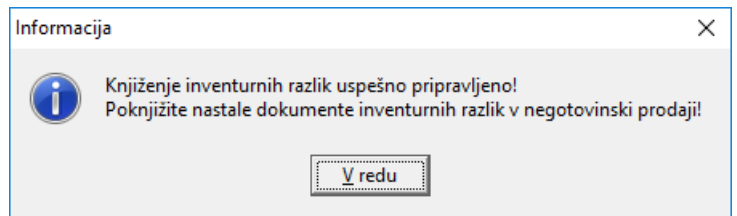

#### **V primeru, da se knjiženje ne izvede uspešno, se odpre dnevnik knjiženja, katerega predlagamo, da si natisnete!**

Sistem nas vrne na preglednico inventur, kjer se inventura obarva v rdeče in status se spremeni v Knjižen.

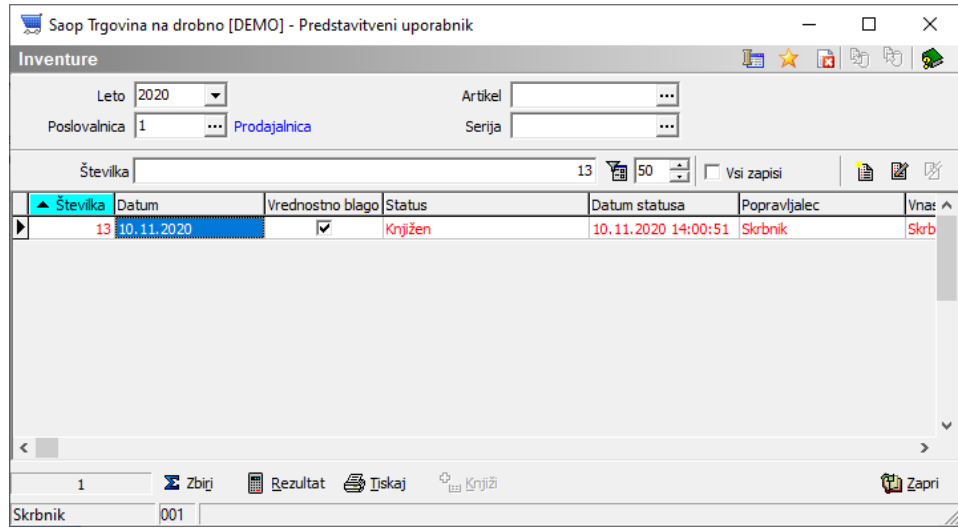

## **Tisk dokumenta inventurnih razlik**

Dokončni tisk rezultata predlagamo, ko je inventura že knjižena.

Na preglednici inventur lahko preko spodnjega gumba Tiskaj natisnemo dokument inventurnih razlik z nastavitvami naslednjih parametrov:

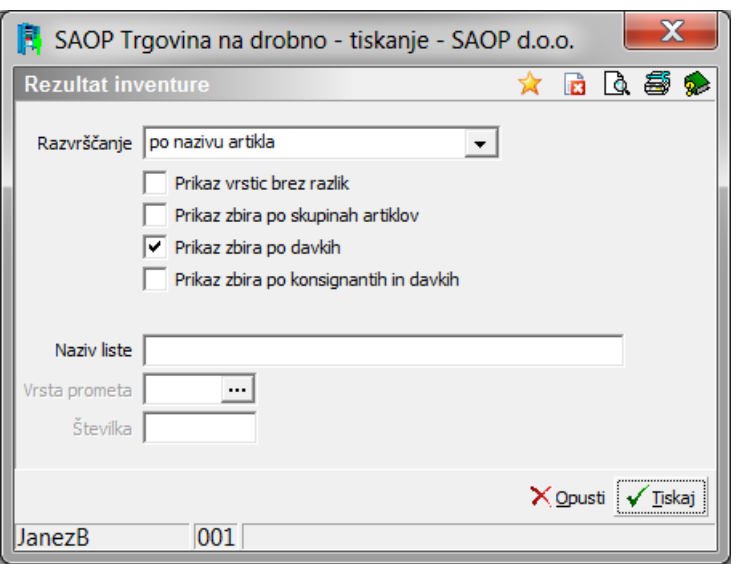

**Razvrščanje** – naraščajoče razvrščanje na izpisu po izbranem kriteriju **Prikaz vrstic brez razlik** – v kolikor je kljukica izbrana, se izpišejo vsi artikli

iz inventure, temu primerno je izpis daljši

**Prikaz zbira po skupinah artiklov** – v kolikor imamo skupine na šifrantu artiklov, je omogočen na koncu rezultata tudi finančni zbir inventurnega stanja

**Prikaz zbira po davkih** – na koncu izpisa se izpiše rekapitulacija inventurnih razlik po davčnih stopnjah

**Naziv liste** – vnesemo poljubno besedilo, ki se izpiše v glavi dokumenta

Izpis izvedemo preko gumba tiskaj - še pred tiskom nam je desno zgoraj na voljo predogled na ekran.

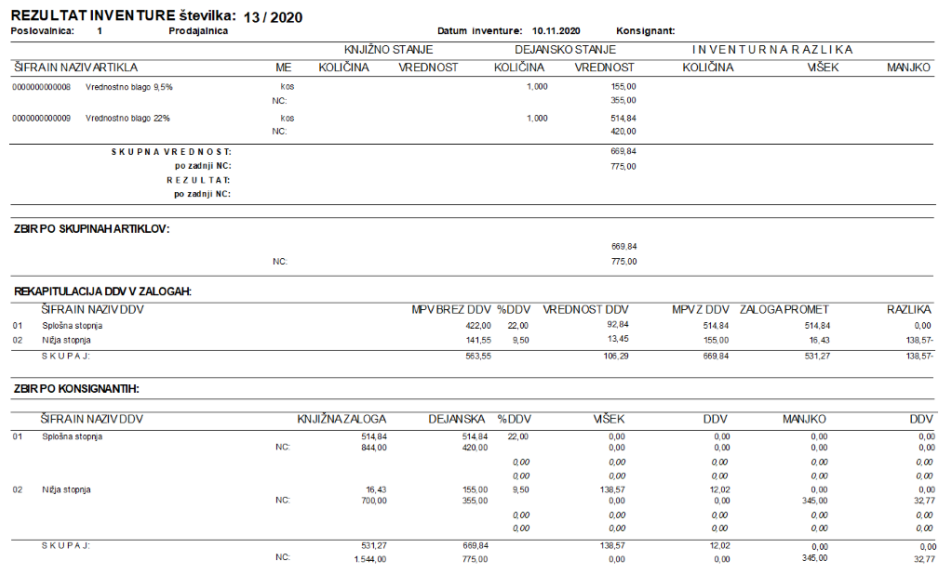

## **Dokončanje knjiženja razlik v**

## **Negotovinski prodaji**

#### **Ko je inventura v preglednici Knjižena, se knjiženje še ni zaključilo!**

Nadaljujemo na Knjiženje – Negotovinska prodaja, kjer izberemo poslovalnico ter vrsto prometa, ki smo jo določili na knjiženju inventure. Na preglednici se pojavi dokument s statusom Pripravljen. Ta dokument odpremo s pomočjo ikone Popravi zapis **in** dokument samo potrdimo na gumb Potrdi (**Alt+P**).

Ob potrditvi se izvede zadnji del knjiženja in na preglednici dokument pridobi status Knjižen.

Tako je knjiženje inventure zaključeno. Po potrebi dokument razlik lahko natisnemo.

### **Kontrola pravilnosti knjiženja inventurnih razlik**

V kolikor smo uspešno izvedli knjiženje inventurnih razlik, le-to lahko preverimo na več izpisih.

- Kontrolo predlagamo na izpisu **Zaloga blaga**, kjer se mora vrednost zaloge po zadnji nabavni ceni in maloprodajni ceni z DDV ujemati z dejanskim stanjem inventure. Predlagamo tudi kontrolo določene šifre, ali se je količinska sprememba pravilno upoštevala.
- Kontrolo izvedemo na izpisu Evidence o nakupu in prodaji, ali je dokument zaveden v evidenci TDR. Na ta dan je v evidenci stanje usklajeno po maloprodajni ceni z DDV na dejansko stanje inventure.

**Zaradi zaokrožitev podatkov po posameznih dokumentih je dovoljena minimalna razlika med Stanjem zaloge in znesku v Evidenci o nabavi in prodaji TDR!**